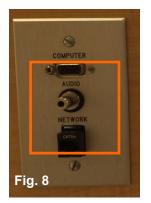

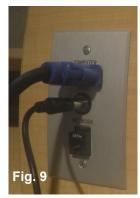

Connect the other end of the VGA cable to the laptop (Fig. 10).

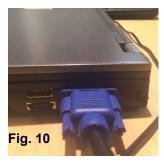

Connect the other end of the audio cable to the headphone jack of the laptop (Fig. 11).

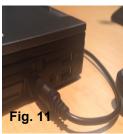

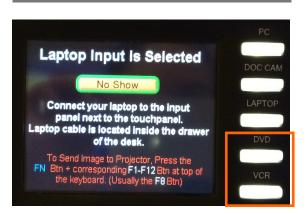

**9. DVD** & **10. VCR-** Both DVD & VCR options have been disabled on the CRESTRON control panels. AV Support recommends that professors transfer VHS to DVD.

To play a DVD, use the **PC** source and insert the DVD into the computer's CD drive. Use Windows Media Player or VLC Media player to play DVD.

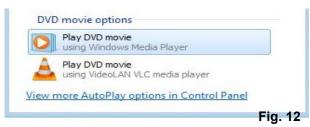

**5. HELP**– Sends an email alert to AV Technicians. Press **Send Email Alert** (Fig. 3).

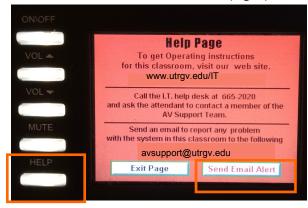

Select which issue you are experiencing (Fig. 4). AV Technician will be dispatched to classroom.

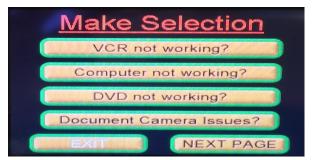

Please remember to turn off the system when finished by pressing the **On/Off** button. Log off classroom computer and turn off document camera before exiting classroom.

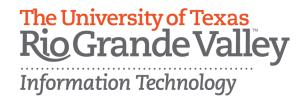

## CRESTRON TPS-4L Control Panel

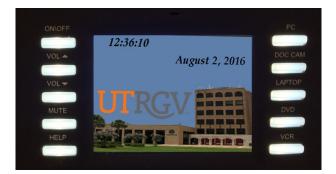

## **Classroom Technology**

www.utrgv.edu/IT

1201 W. University Dr. Academic Services Building 1.102 Edinburg, TX 956-665-2020

One West University Boulevard Main 1212 Brownsville, TX 956-882-2020

IT Communications and Training End User Support

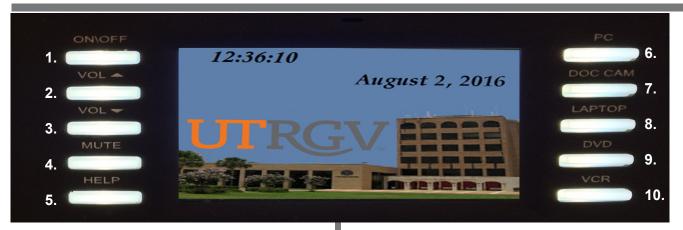

Note: Control Panel has outdated instructions.

**1. ON/OFF-** Turns the projector on/off. After pressing the **On** button (Fig.1), wait 60 seconds for the projector to warm up. Once the projector is warmed up, the system will allow you to select your source.

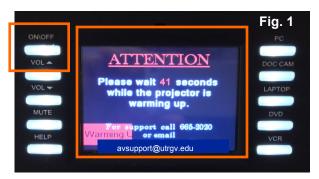

- VOL ^
  VOL V

  MUTE

  Fig. 2
- 2. VOL ^ Raise the volume.
- **3. VOL V** Lower the volume.
- **4. MUTE** Turns off volume completely. Note: To disengage mute, press the MUTE or volume buttons.

**6. PC**– Changes the source of the projector to the Classroom computer (Fig. 5).

Verify classroom computer is turned on. Log on computer with your UTRGV email and password.

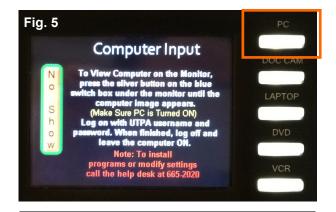

**7. DOC CAM-** Changes the source to the Document Camera (Fig. 6). Verify the document camera is on.

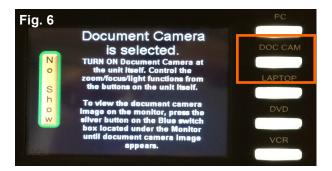

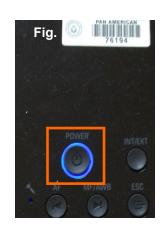

Press the **Power** button to turn document camera on (Fig. 7).

Wait a few seconds for Document Camera (**Doc Cam**) to warm up. Press **Power** button again to turn off Doc Cam.

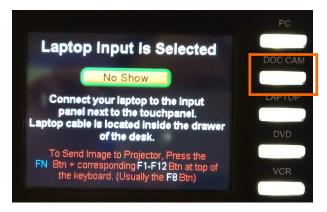

8. LAPTOP- Changes the source to Laptop.

Note: VGA and Audio cables to connect Laptop to control panel are located in the multimedia desk drawer. If VGA/Audio cables are not in the desk, call the IT Help Desk and press 3 to connect to AV/Classroom Support.

Connect the audio cable to the connector that says **Audio** (Fig. 8). Connect one end of VGA cable to the connector that says **Computer** (Fig. 9).